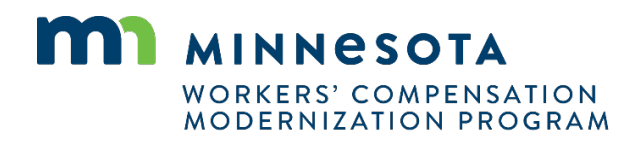

## **Quick reference guide: Uploading documents**

 Work Comp Campus will be used to electronically upload documentation that trading partners, insurers and claim adjusters submit for each of their claims. These documents in the past were submitted to the Examples of documents to be uploaded include HCPRs, medical documents, benefit addendums to Department of Labor and Industry (DLI) by facsimile, mail and email; this process replaces those. NOIDs and NOBPs.

- address and password at 1. Login to the Work Comp Campus external training website using your email https://b42pawappsvc002.doli. [state.mn.us/user/login.](https://b42pawappsvc002.doli.state.mn.us/user/login)
- 2. Open the desired claim and press the orange **Submit Filing**  button.
- 3. Under **Submit a Filing**, scroll down to **Filing Name** and click on the **drop-down arrow** on the right to the choice most fitting to your submission. In this situation, choose **Other Filing**. Then press the **Save**  button.

**MA** DEPARTMENT OF LABOR AND INDUSTRY  $\circledR$ Vickie Claim Adjuster  $\overline{\phantom{a}}$ Dashboard > Claim: CL-02-3883-491 Cindy Brady: Injury on 10/01/2020  $\frac{1}{\sqrt{2\pi}}$   $+$  Submit Filing  $+$  Submit eFROI eSROI / Webform Campus File Number  $\Theta$ Date of Injury Part of Body Injured Employee 023883491 Cindy Brady 10/1/2020 Employer **Claim Administrator © Claim Administrator Claim Number 6** Insurer Tommys Tool Company Vickie Trade Vickie Trade 12345678 **Cindy Brady: Injury on 10/01/2020 Capen 1990 1200 1200 + Submit Filing + Submit eFROI eSROI / Well** C•mpus **FM Number <sup>e</sup>**......... **0...oflnjury** 02388349·~-------~-~----------~~--------------~ Submit a Filing  $\times$   $\overline{\phantom{0}}$   $\overline{\phantom{0}}$ **Employer** Tommys<sub>1</sub> Please Indicate the type of filing you wish to make. Note that these Filing options are specific to Claims, will use data from this transaction, and will be associated to this transaction. Cindy Brady: Injury on 10/01/2020: CL-02-3883-491 Please indicate the type of filing you wish to make. **Claim**  Eilian Marc Claim In Initiate Dispute tiona Missing Benefits Employee Other Filing ~ PPD Follow Up Webform Claim De <sub>VRU Referral</sub>

- 4. You are now on the Submit Other Filing page. Press the orange + Upload Document button under Upload Your Filing and choose the PDF file you wish to upload. (Note: Make sure your document is saved as a PDF before uploading.) If you wish to upload Supporting Attachments (such as a benefit addendum to an NOBP), click the orange Upload Document button below Supporting Attachments.
- 5. When choosing the documents to be uploaded, click the Drag and drop files button and locate the PDF file you wish to upload. After the upload is complete, the document name will appear. If more documents need to be uploaded, repeat the process on the same screen.
- 6. Go to Document Type and scroll at the right drop-down arrow to choose the type of document you are submitting. If you do not see a choice that applies to your type of submission, click on any of the choices listed and, in the Description line below, you can type "This document is not a (photograph), it is instructions about how to upload documents" and then press the **Upload button.**

 $\Box$  I under:

Upload

Cancel

## **Submit Other Filing**  $\bullet$ **Filing Details Upload Your Filing** Please prepare your filing offline, and save as a PDF. When you i<br>651.284.5005, option 3 for filing process. + Upload Document **File Name File Type Description** Remove **Supporting Attachments** bad any di  $+$  Upload Document → TD D Search Desktop  $\vee$   $\uparrow$   $\Box$  > This PC > Desktop > ansactionid=23883491&typeid=22  $\theta$  is  $\theta$  if Organize  $\star$  New folder  $\mathbb{H} \leftarrow \mathbb{H} \quad \Theta$ THE EDI - SQL Server 20... \* Welcome to Conflu... G usps address looku Desktop **Data and**  $\overline{a}$ Name<sup>1</sup> aalla  $\overline{\phantom{a}}$  Downloads  $\overline{\phantom{a}}$ 4 HOW TO UPLOAD DOCUMENTS<br>and CAMPUS Passwords<br>and How to Upload Documents 10.5.20 10/5/2020 3:48 PM .<br>Ado  $\overline{m}$  Documents  $\overline{m}$ 10/5/2020 3:29 PM<br>10/5/2020 12:00 PM  $\blacksquare$  Pictures Mic Answer Hour Re Luiz File name: HOW TO UPLOAD DOCUMENTS  $\overline{\vee}$  All Files Open Cancel **Filing De Upload Document**  $\overline{\mathbf{x}}$ **Upload** Please prepai<br>651.284.5005 **Drag and drop** files<br>or click here  $\pm$  $+$  Uploa **File Name** Document is required Support Document Type \*  $+$  Uplos Description **File Name Electro** Upload Cancel **Filing Details**

## **Upload Your Filing** re your filing off Please prepare your ming onmie, and<br>651.284.5005, option 3 for filing proces  $+$  Uplo **Upload Document**  $\overline{\mathbf{x}}$ **File Name** HOW TO UPLOAD DOCUMENTS.pdf (96.05 KB) Suppor ±.  $+$  Uplo **File Name** Document Type \* Photograph **Electro** Please type<br>the employ Descriptio This is not a photograph, it is instructions on How to Upload Documents

nt to

best of

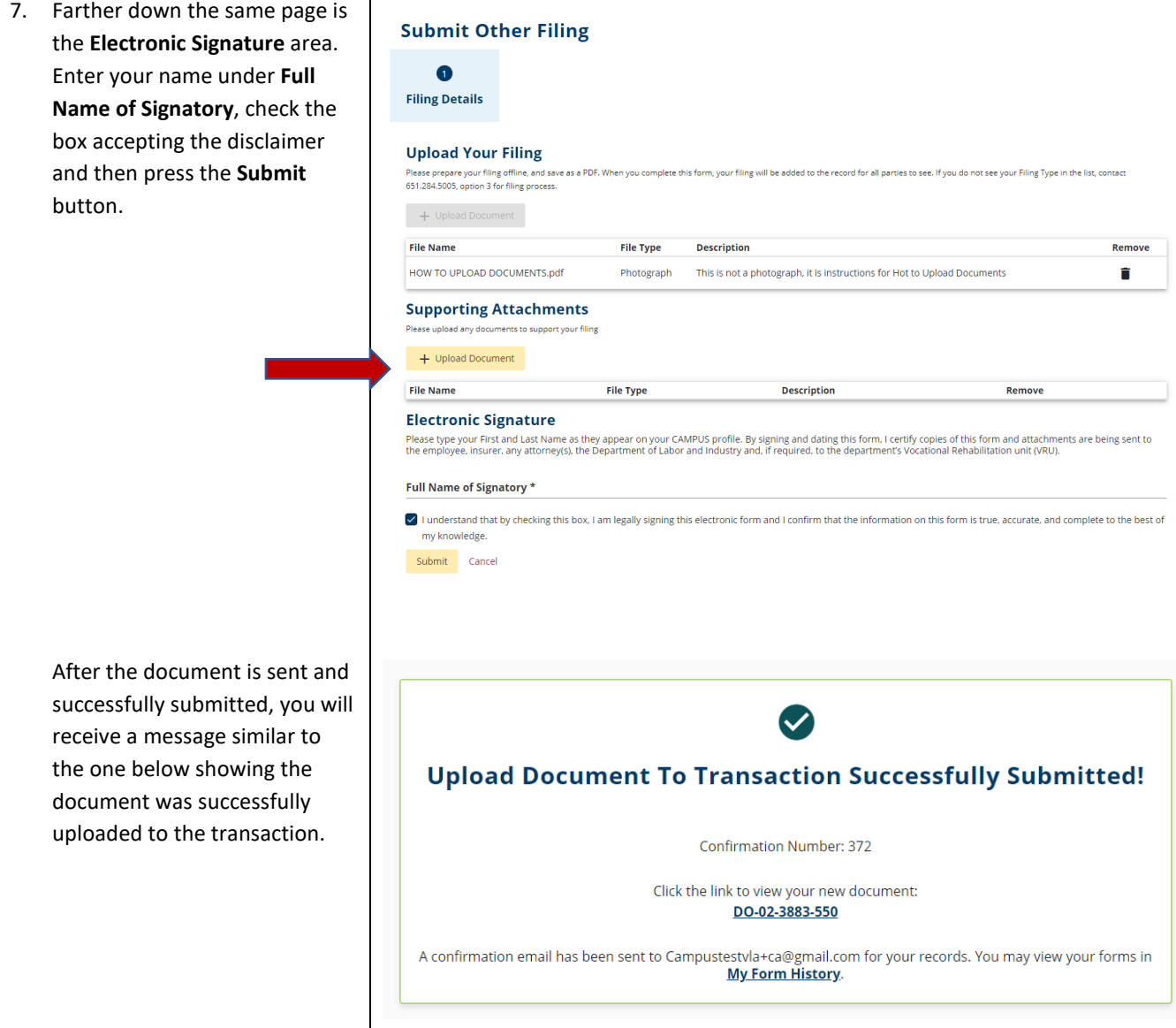